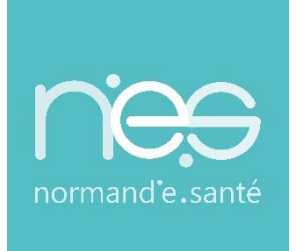

# GUIDE UTILISATEUR

# **« Dispositif de téléexpertise**

# **Via Therap-e Web pour DIFPAD »**

**Pour les IDEL Requérant(e)s** 

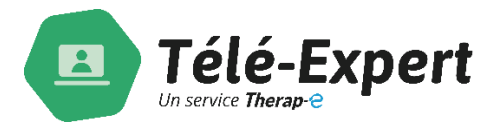

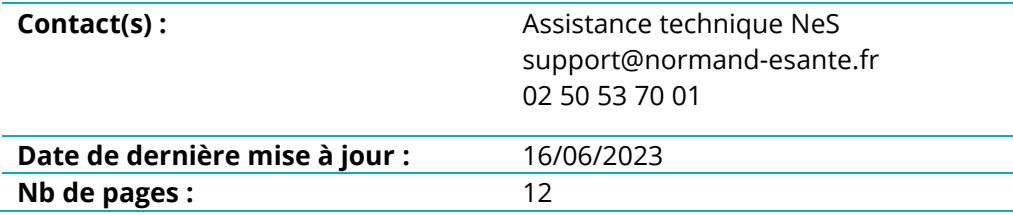

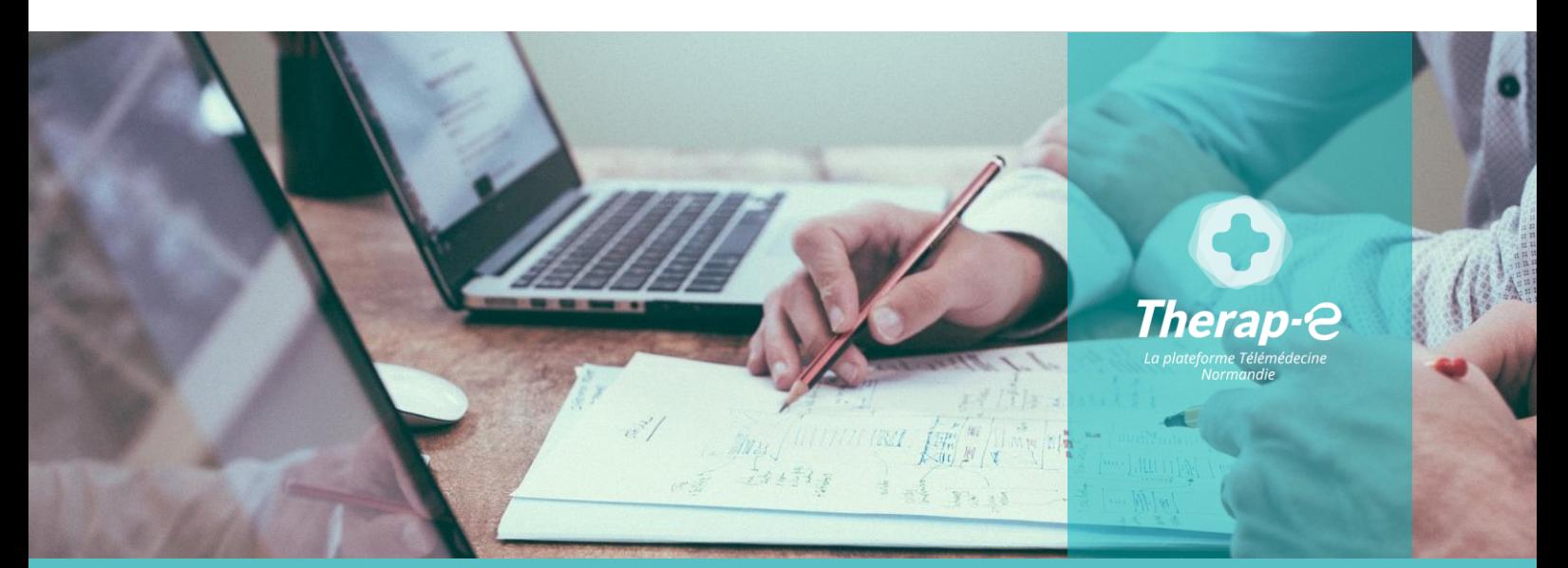

**SITE DE ROUEN 02 32 80 91 50**

**contact@normand-esante.fr**

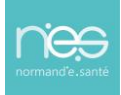

# Sommaire

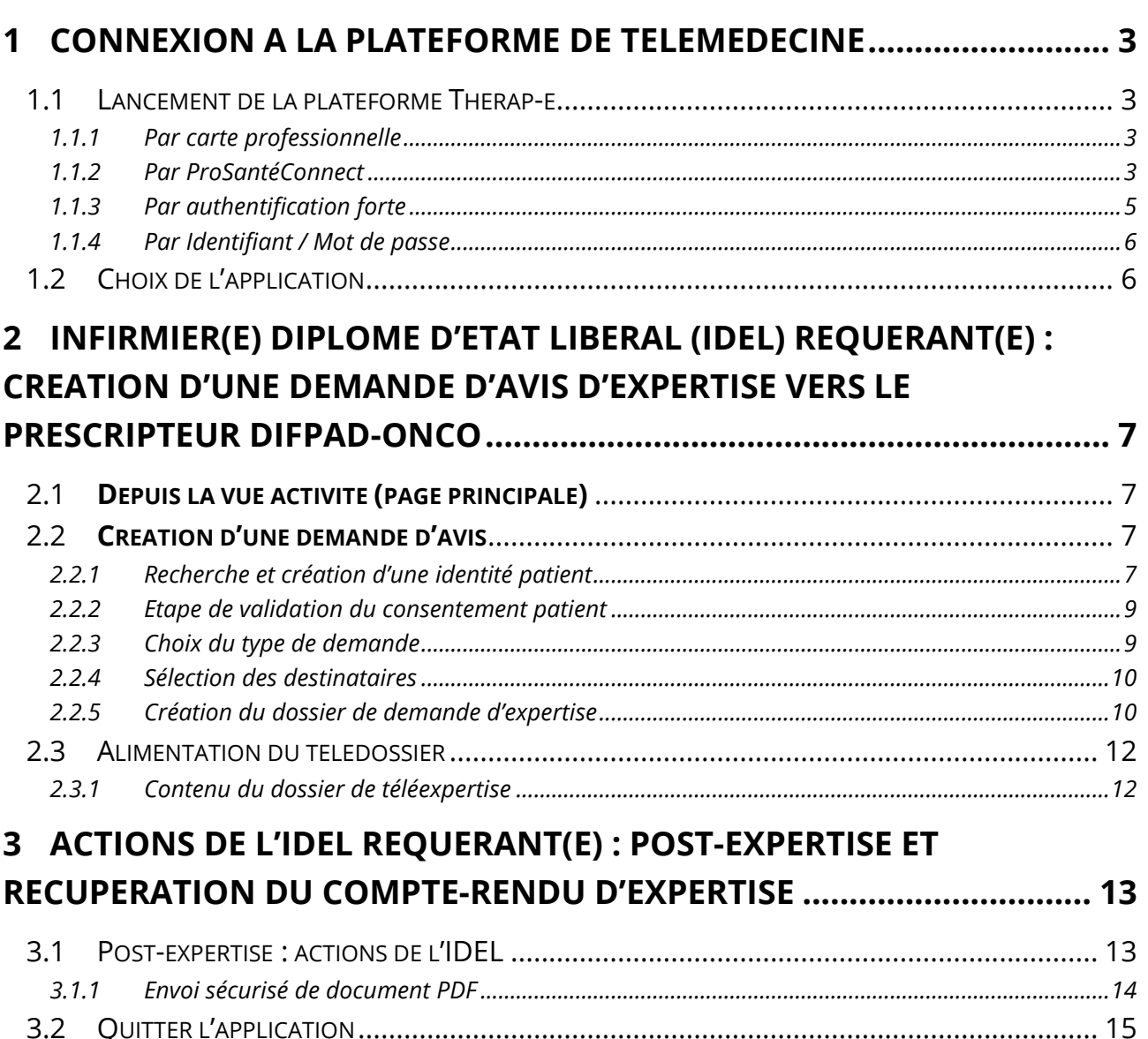

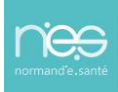

## <span id="page-2-0"></span>1 Connexion à la plateforme de télémédecine

#### <span id="page-2-1"></span>1.1 Lancement de la plateforme Therap-e

Pour se connecter à la plateforme Therap-e, rendez-vous à l'adresse suivante : <https://www.norm-uni.fr/portail.pro/>

Pour s'authentifier, il existe 3 possibilités.

#### <span id="page-2-2"></span>1.1.1 Par carte professionnelle

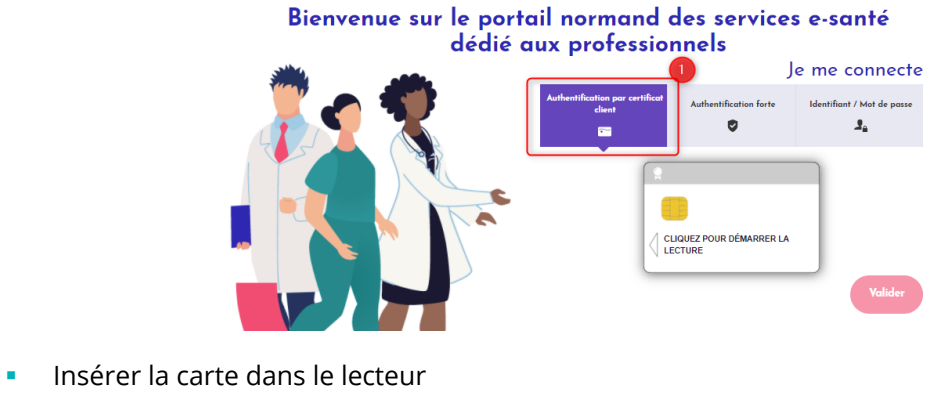

- Saisir le code dans la case « code CPS »
- Cliquer sur Valider

#### <span id="page-2-3"></span>1.1.2 Par ProSantéConnect

**Depuis votre navigateur internent sur votre ordinateur :** 

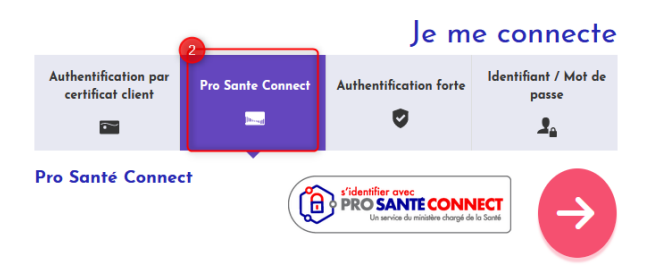

- Cliquer sur la flèche rouge,
- Une nouvelle fenêtre s'ouvre, Inscrire votre numéro RPPS et cliquer sur « **se connecter avec e-CPS** »

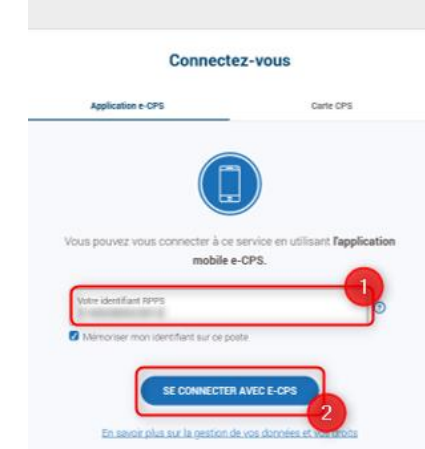

**B** PRO SANTE CONNECT

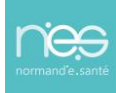

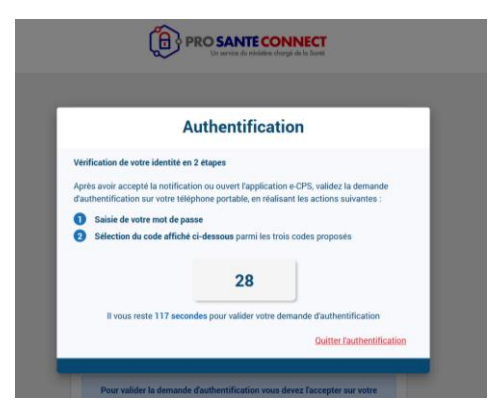

La clé numérique d'authentification s'affiche à l'écran. Elle sera utilisée depuis l'application mobile e-cps

*Depuis votre application e-cps sur votre smartphone :* 

▪ Déverrouiller l'application grâce à votre code secret :

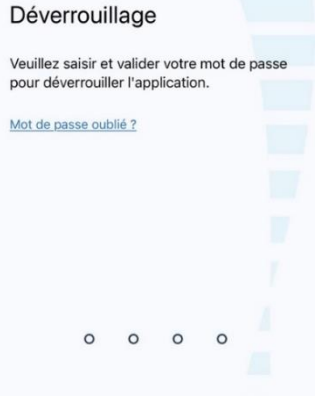

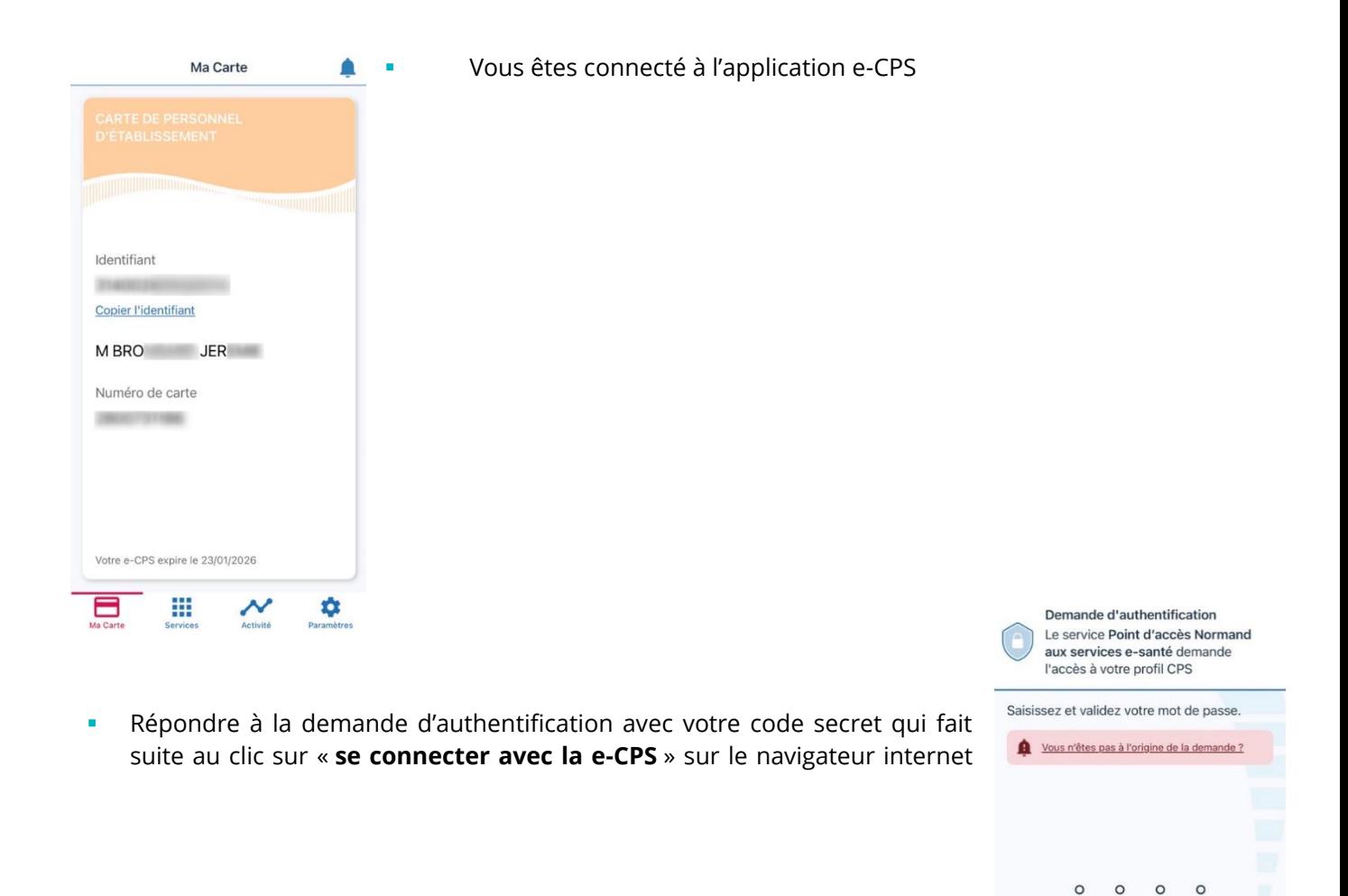

▪ Choisir la bonne clé numérique correspondante à celle affichée sur l'ordinateur

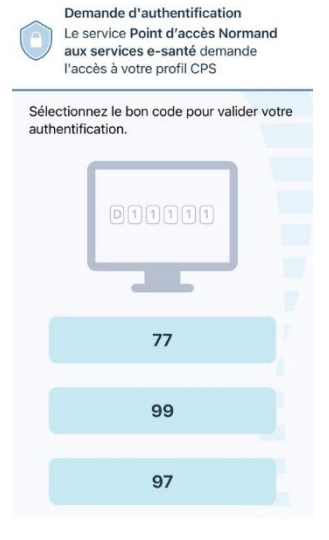

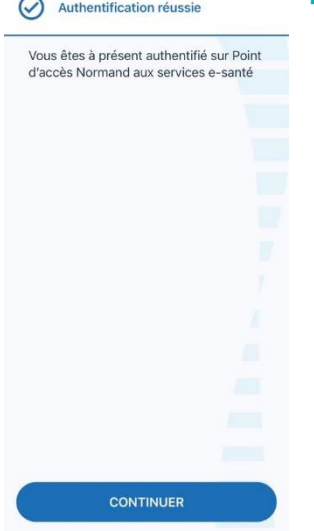

Authentification réussie sur l'application e-cps

▪ Vous allez être redirigé vers le kiosque des services sur le navigateur internet de l'ordinateur.

#### <span id="page-4-0"></span>1.1.3 Par authentification forte

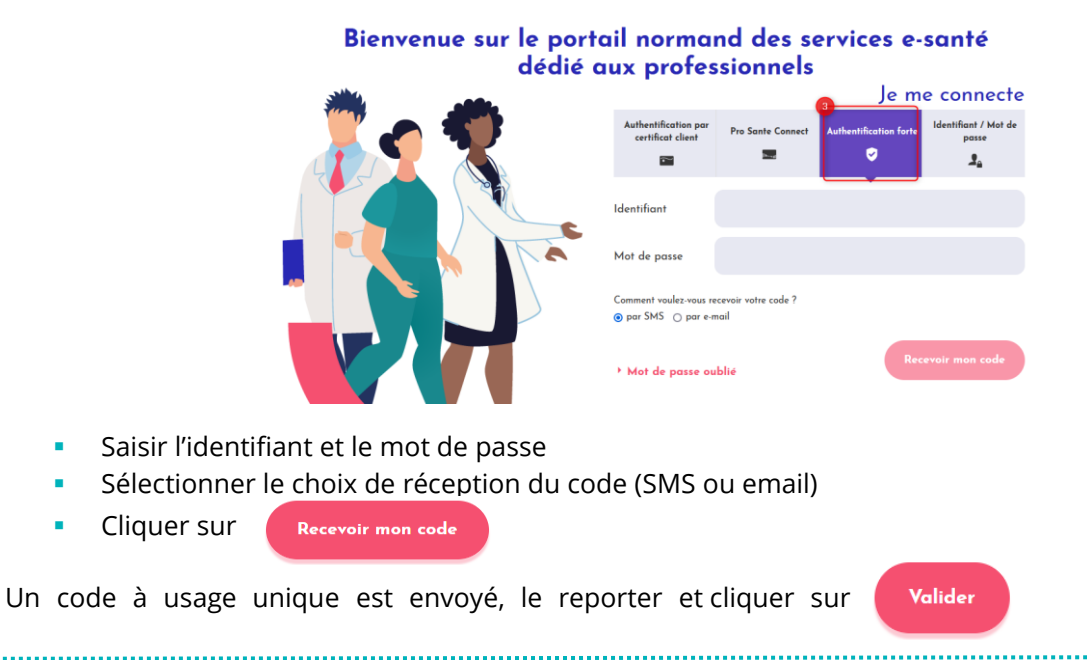

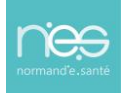

#### <span id="page-5-0"></span>1.1.4 Par Identifiant / Mot de passe

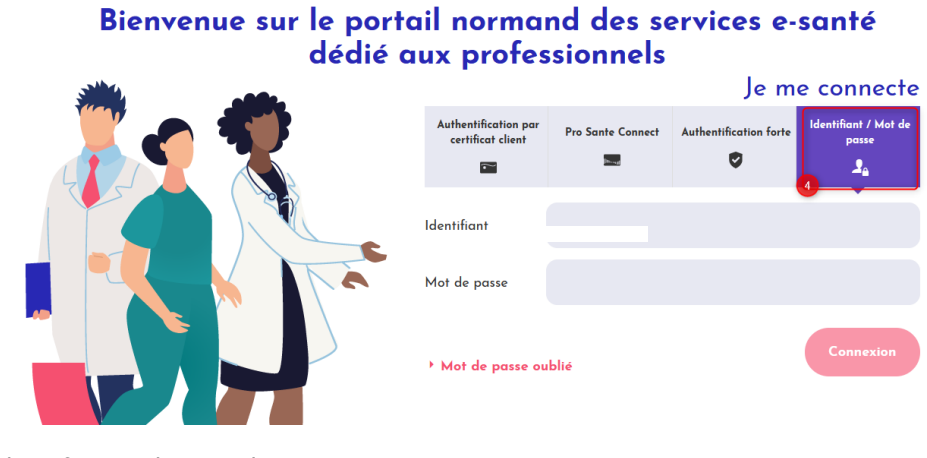

- 
- **EXEC** Saisir l'identifiant et le mot de passe
- Cliquez sur Valider

## <span id="page-5-1"></span>1.2 Choix de l'application

Une fois connecté au portail Norm'Uni :

▪ Cliquer sur l'application nommée « **Télé-expertise** » :

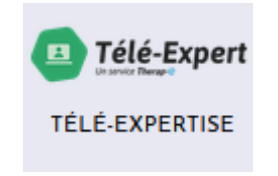

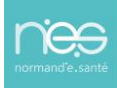

<span id="page-6-0"></span>2 Infirmier(e) diplômé d'état libéral (IDEL) requérant(e) : Création d'une demande d'avis d'expertise vers le prescripteur DIFPAD-Onco

## <span id="page-6-1"></span>2.1 **Depuis la vue activité (page principale)**

La liste des télédossiers consultables apparait sur l'écran principal.

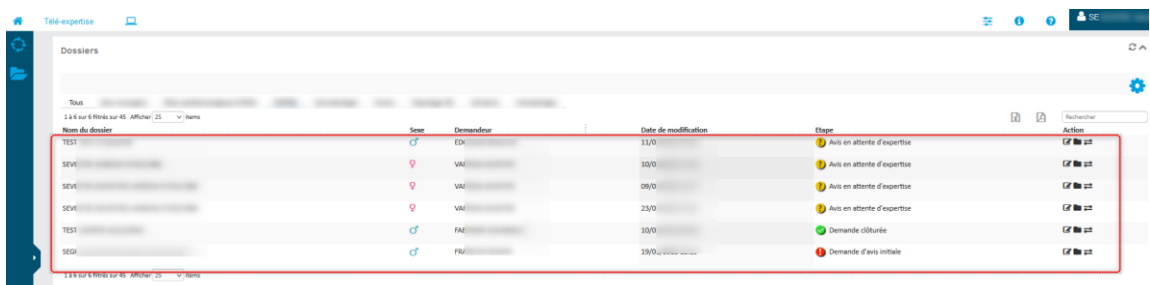

## <span id="page-6-2"></span>2.2 **Création d'une demande d'avis**

Pour créer un télédossier à transmettre à un autre professionnel de santé, cliquer l'icône sur « **création d'affaire** » :

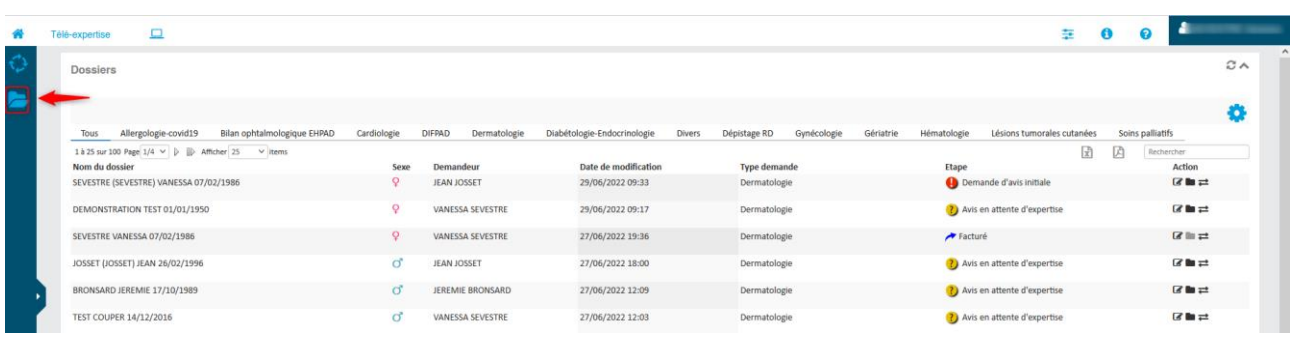

## <span id="page-6-3"></span>2.2.1 Recherche et création d'une identité patient

Recherche de l'identité du patient et sélection de l'identité avec un simple clic

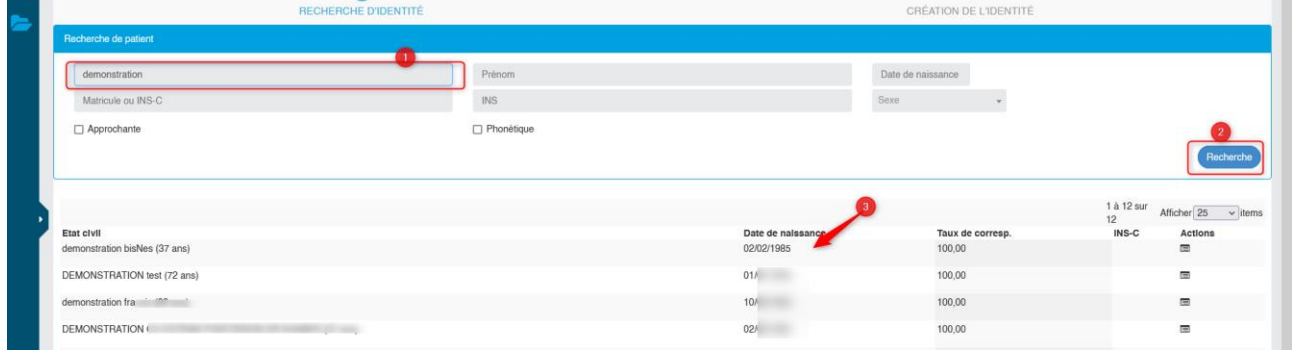

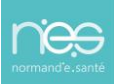

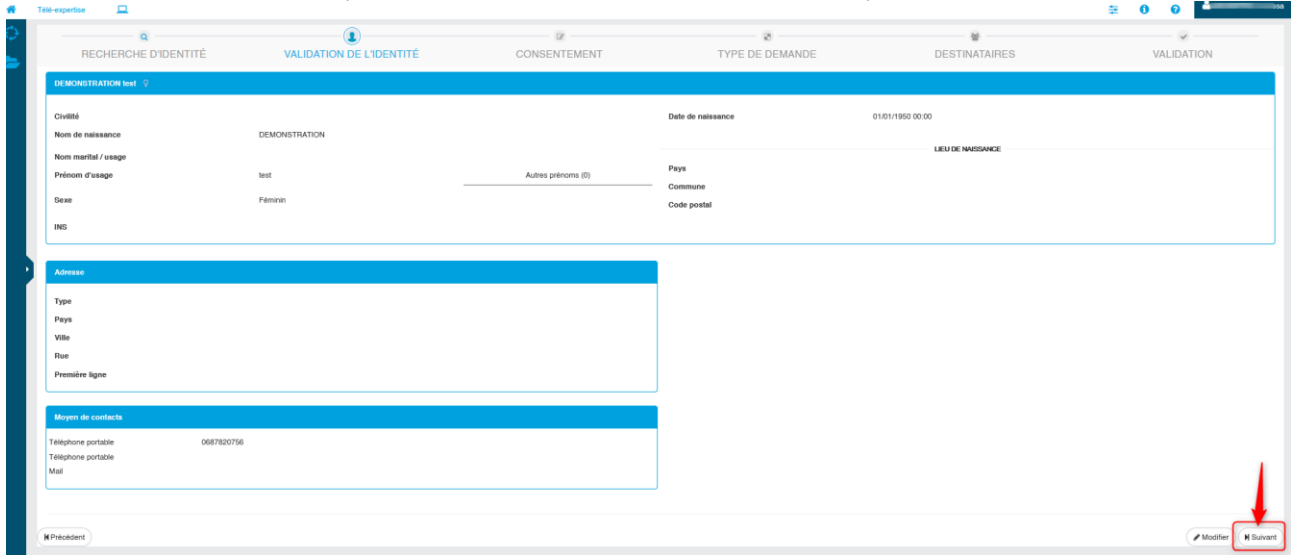

Vérification de l'identité du patient et validation de la sélection, en cliquant sur « **Suivant** »

#### Si l'identité est inconnue, création de l'identité via le bouton « **Créer une identité** »

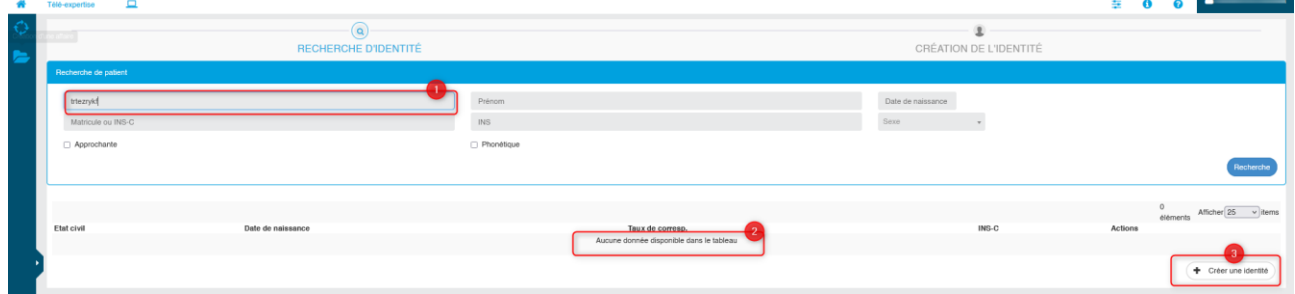

#### Remplissage des informations d'identité du patient, puis « **valider** »

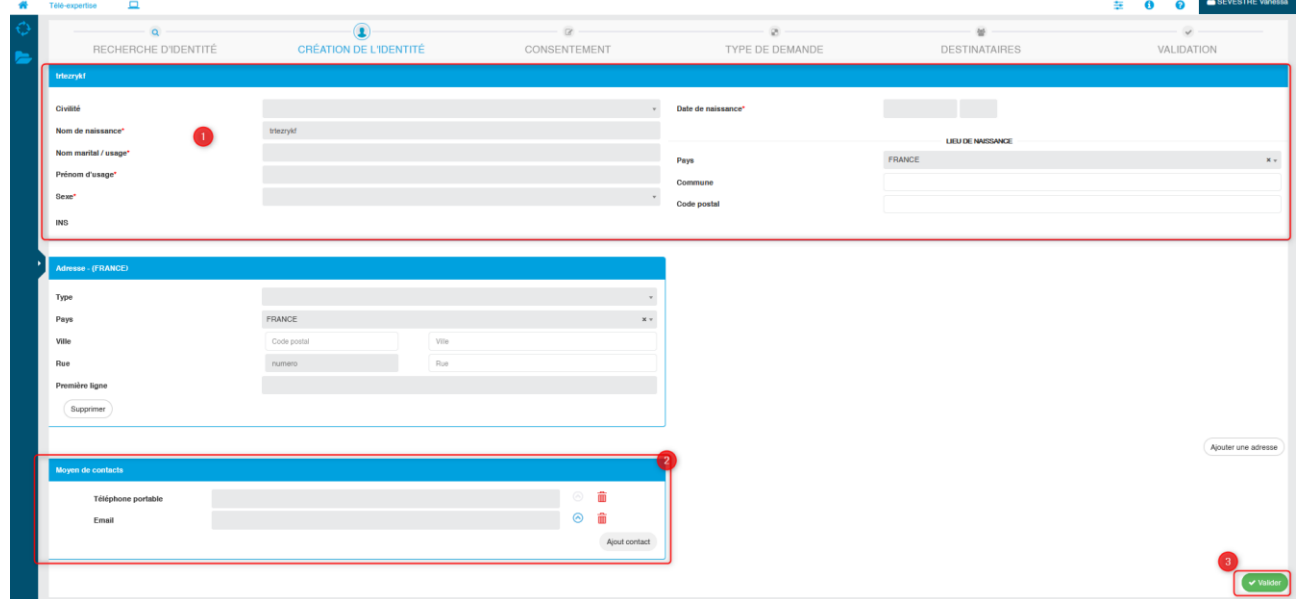

GU - Dispositif de téléexpertise Via Therap-e Web pour DIFPAD » Pour les IDEL Requérant(e)s • 16/06//2023

#### Puis « **Confirmer la saisie** »

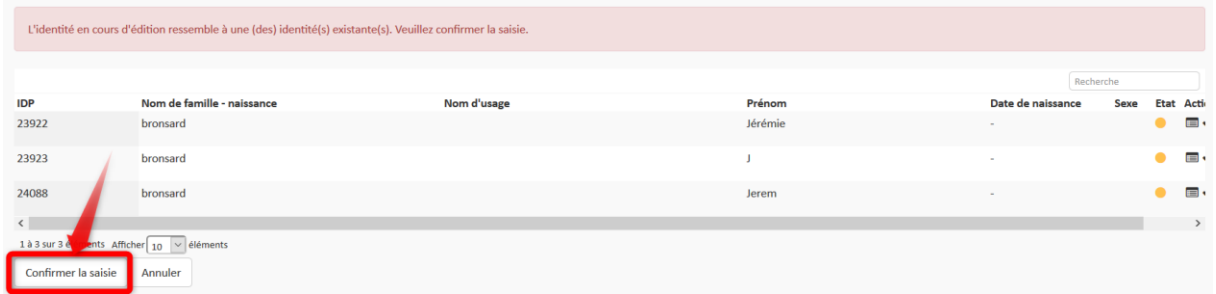

Vérification de l'identité du patient et validation de la sélection à l'aide du bouton « **Suivant** »

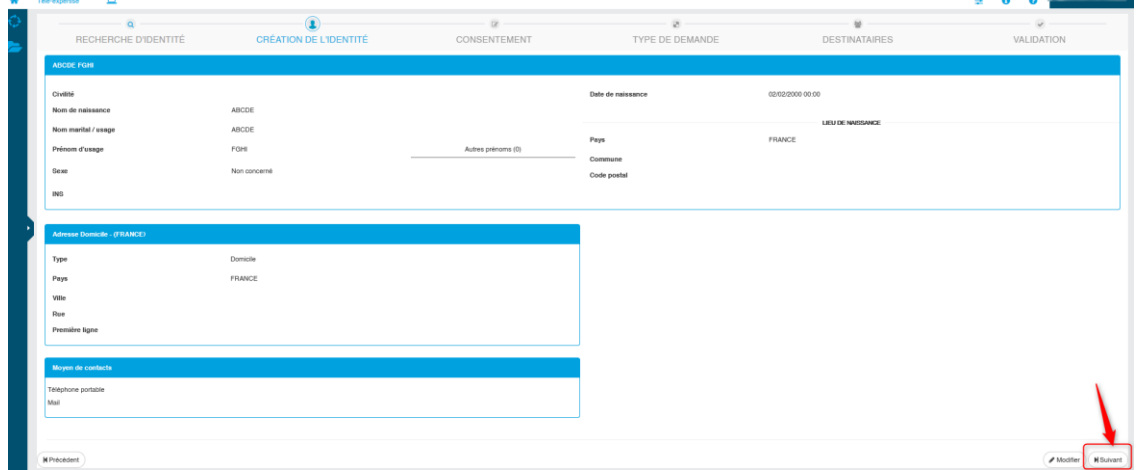

#### <span id="page-8-0"></span>2.2.2 Etape de validation du consentement patient

Validation du consentement patient, saisie d'un commentaire, puis « **Suivant** »

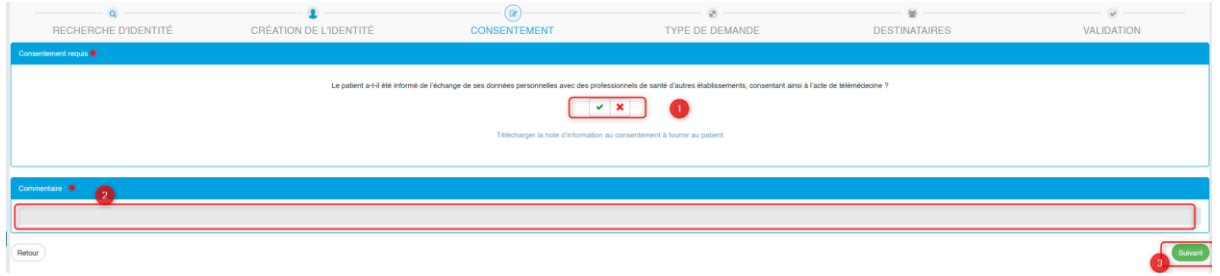

#### <span id="page-8-1"></span>2.2.3 Choix du type de demande

- Choix du type de demande (permettant d'avoir un formulaire spécifique dans le télédossier) : « **DIFPAD** »
- Puis cliquer sur « **Suivant** »

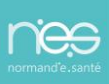

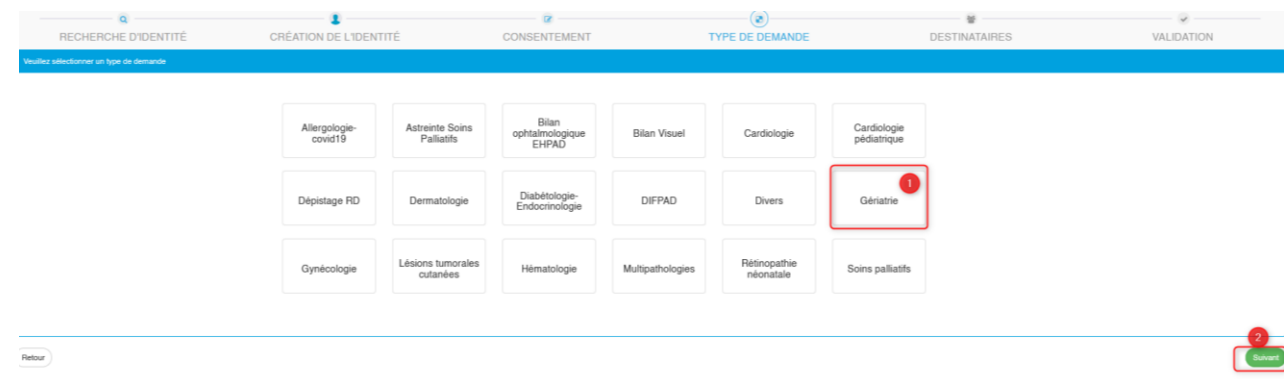

#### <span id="page-9-0"></span>2.2.4 Sélection des destinataires

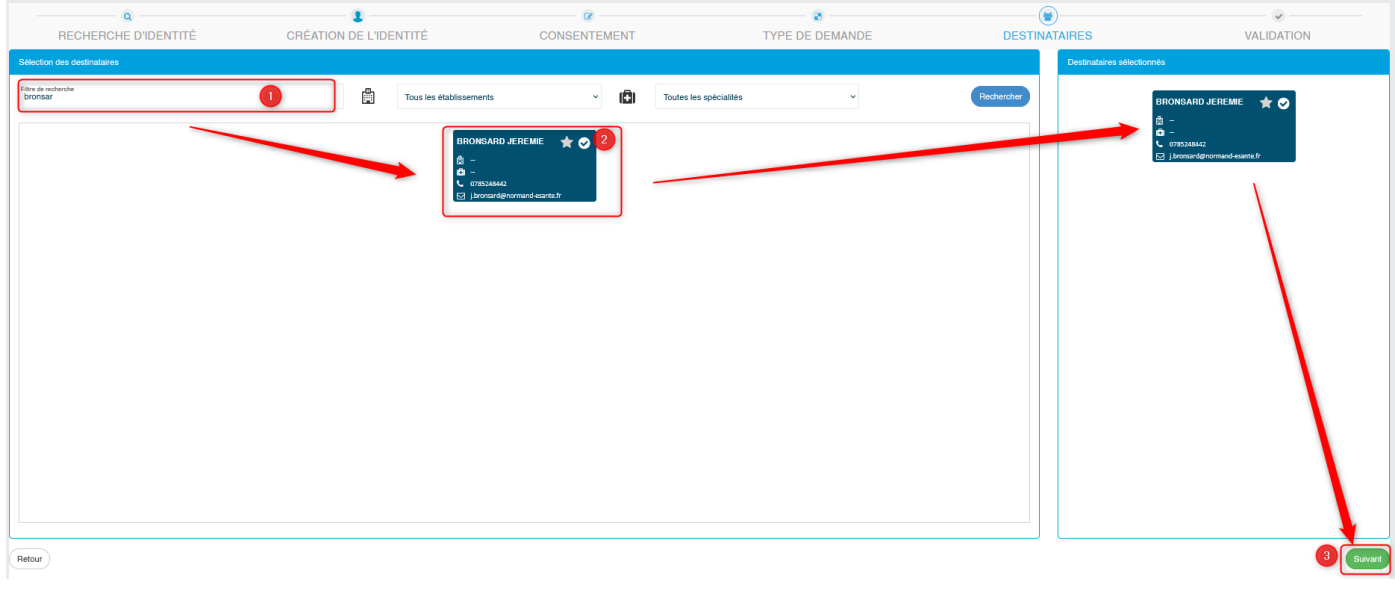

- 1- Rechercher le/**les prescripteur(s) DIFPAD-onco** dans le filtre de recherche
- 2- Sélectionner le/les destinataire(s) dans la liste proposée (vérifier qu'il s'ajoute à droite de l'écran dans les destinataires sélectionnés) : Pour désélectionner un/des destinataire(s) dans la colonne de droite, un simple clic dessus suffit à le/les ôter de la liste.

Par défaut et à des fins de suivi, la liste de diffusion de l'URPS infirmier s'affichera.

3- Cliquer sur « **Suivant** »

### <span id="page-9-1"></span>2.2.5 Création du dossier de demande d'expertise

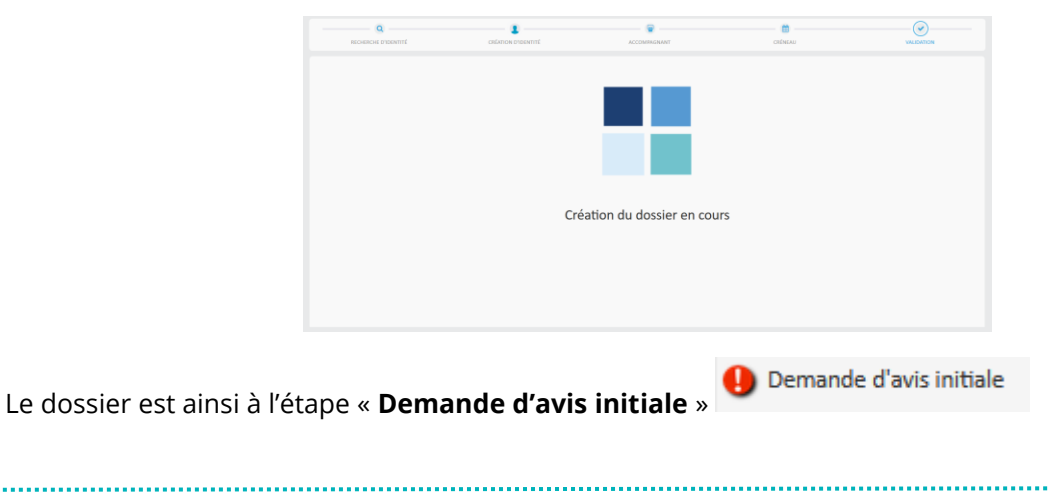

#### Télé-expertise 合

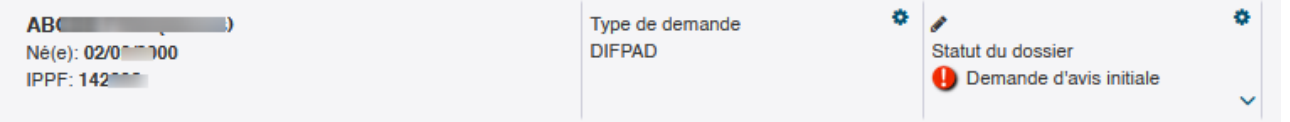

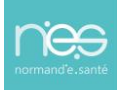

## <span id="page-11-0"></span>2.3 Alimentation du télédossier

#### <span id="page-11-1"></span>2.3.1 Contenu du dossier de téléexpertise

Un formulaire de téléexpertise correspondant au type de demande (DIFPAD) choisi à la création du dossier est à disposition. Un simple clic suffit pour ouvrir le formulaire intitulé « **tlx\_oncodage-v2.crpt** »

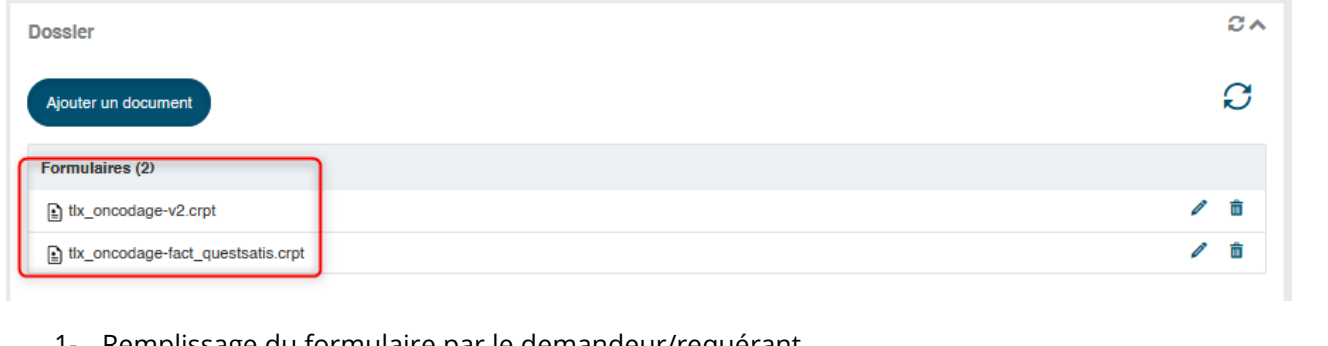

Remplissage du formulaire par le demandeur/requérant

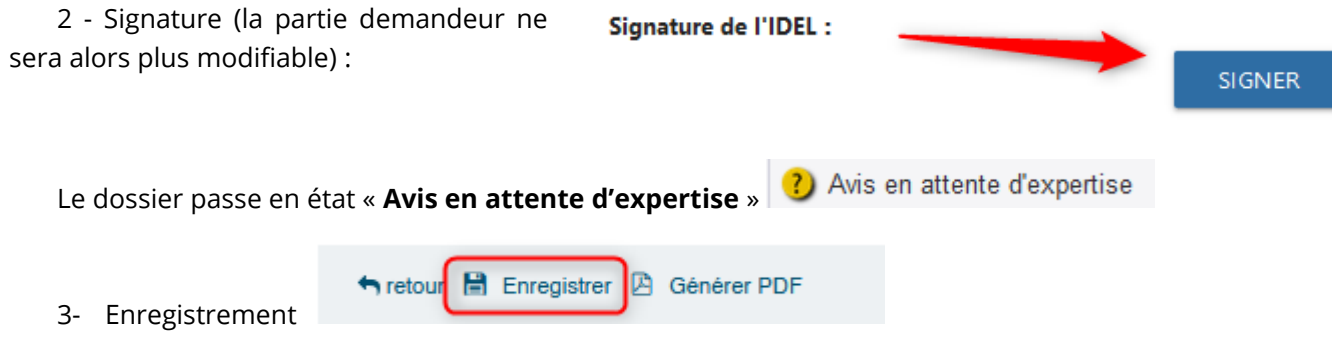

L'ajout d'éléments est possible avec la fonction « **ajouter un document** »

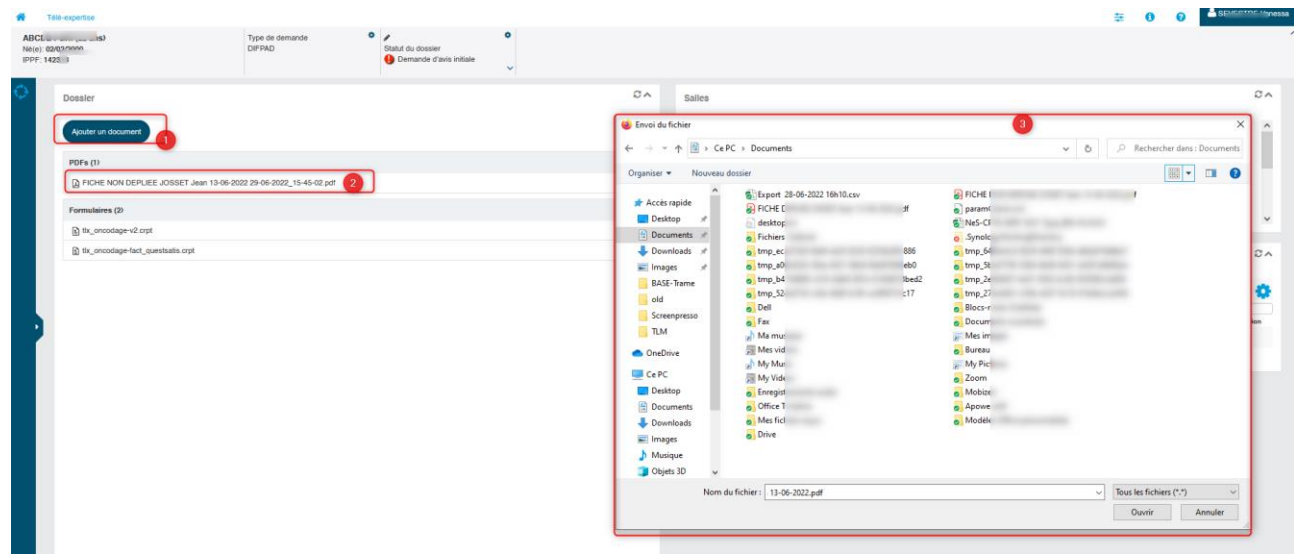

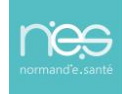

**OSSIER CLÔTURE** 

# <span id="page-12-0"></span>3 Actions de l'IDEL requérant(e) : Post-Expertise et Récupération du compte-rendu d'expertise

## <span id="page-12-1"></span>3.1 Post-expertise : actions de l'IDEL

- 1- Reconnexion à Therap-e Web (cf. [Point 1 Connexion à Therap-e\)](#page-2-0)
- 2- Rechercher le dossier patient pour lequel une expertise a été délivrée : a. Le dossier est alors en état « **dossier clôturé** » *(le cas échéant « dossier expertisé »)*
- 3- Cliquer sur la ligne correspondant au dossier

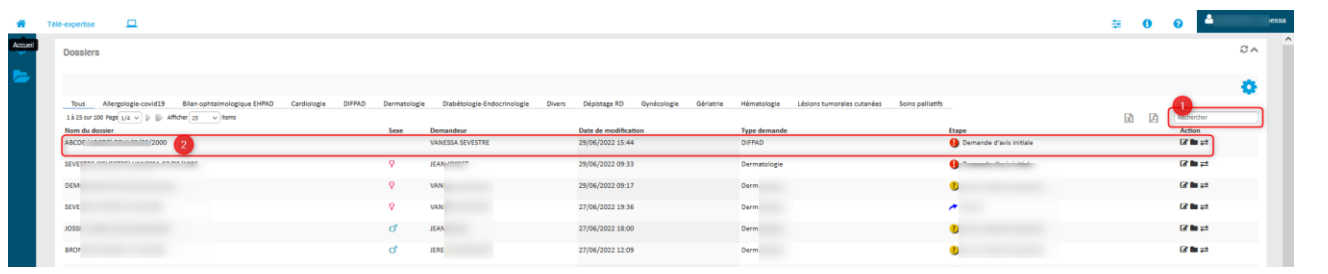

4- Consultation du compte-rendu de l'expertise,

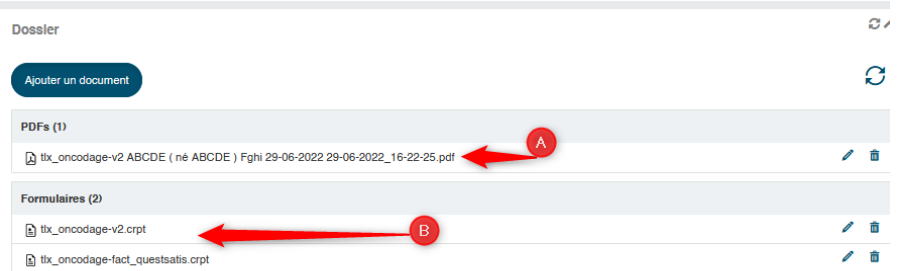

5- Export du compte-rendu dans le dossier patient de l'IDEL requérante et complétion du formulaire dédié à la facturation et au questionnaire de satisfaction à envoyer à l'URPS Infirmier

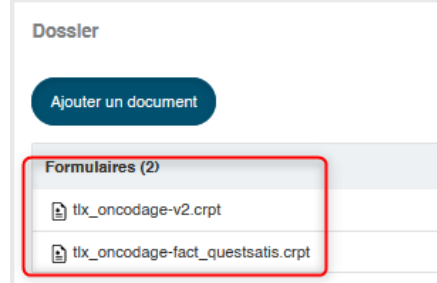

#### **IMPORTANT :**

**Les télédossiers n'ayant pas vocation à être stockés de façon pérenne sur la plateforme, il incombe à chaque professionnel de santé participant à une téléexpertise d'assurer la traçabilité de l'acte en alimentant le système de traçabilité de l'établissement ou du cabinet médical dans lequel il exerce, de manière dématérialisée (logiciel métier) ou physique (dossier patient).**

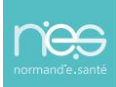

a. Si le formulaire n'est pas en PDF : Cliquer sur le formulaire puis cliquer en bas de ce dernier sur « **générer PDF** » **A** Générer PDF

Si le PDF existe : Cliquer dessus puis un *viewer* s'ouvrira vous permettant d'enregistrer le fichier sur votre poste.

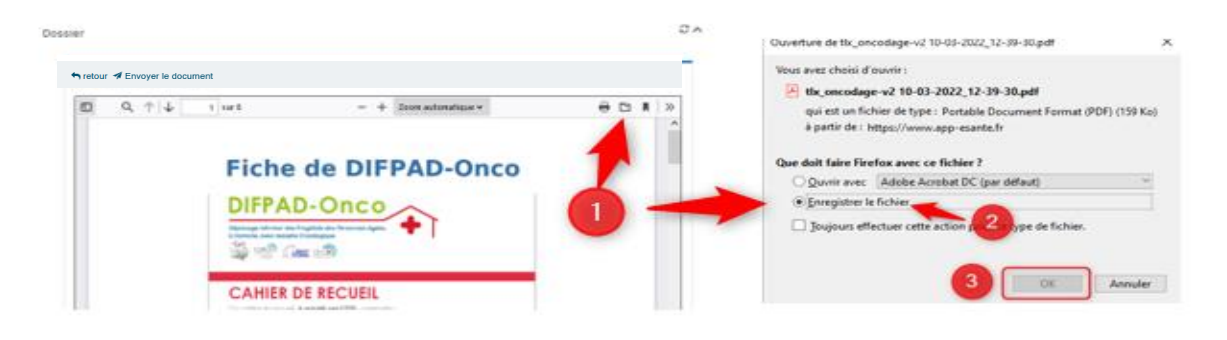

#### <span id="page-13-0"></span>3.1.1 Envoi sécurisé de document PDF

Pour envoyer les documents PDF du télédossier sur et via un canal sécurisé vers le patient et/ou une tierce personne de l'équipe de prise en soins du patient :

- Cliquer sur « **Envoyer le document** »
	- o Cliquer « **Envoi sécurisée** »

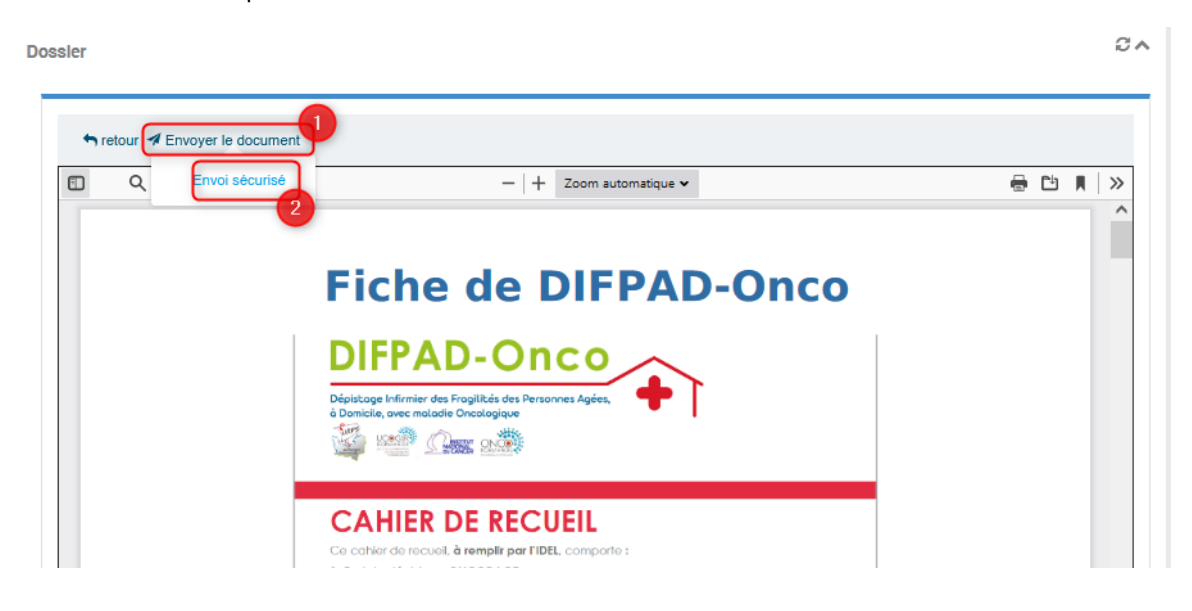

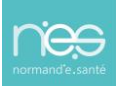

#### Puis pour envoyer vers :

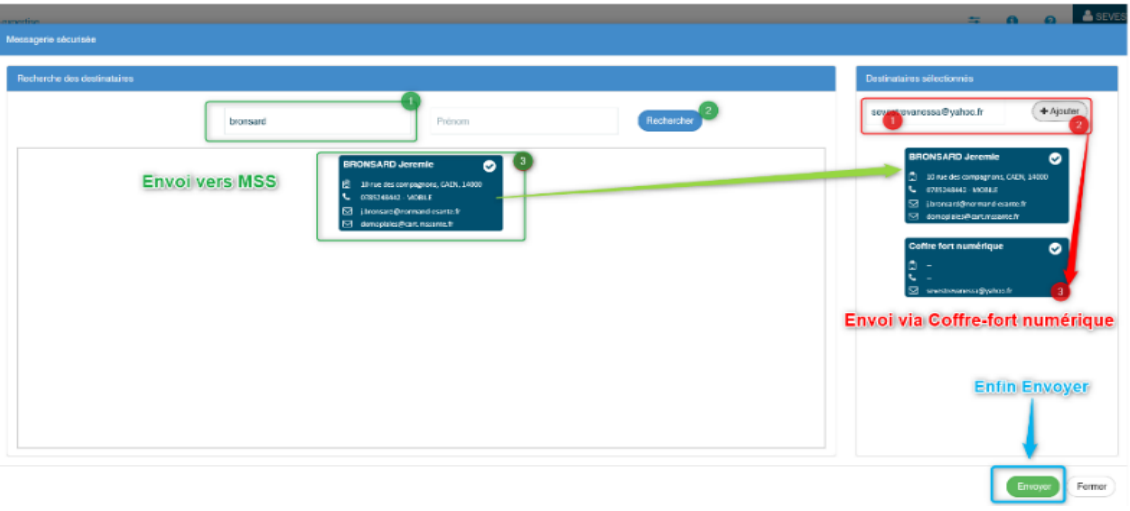

- Soit une **messagerie sécurisée de santé,** 
	- o Rechercher son identité du patient et l'a sélectionner avec un simple clic (vérifier qu'il s'ajoute à droite de l'écran dans les destinataires sélectionnés) :
	- o (Pour désélectionner un/des destinataire(s) dans la colonne de droite, un simple clic dessus suffit à le/les ôter de la liste)
	- o Cliquer sur « **Envoyer** » Envoyer
	- o **le fichier sera envoyé/réceptionné sur la messagerie sécurisée de santé de la personne sélectionnée**

#### • soit vers **une messagerie non-sécurisée**

- o dans la fenêtre destinataires sélectionnés, saisir manuellement une adresse mail de la personne à laquelle vous souhaité envoyer le document (ex : [xxxxx@gmail.com\)](mailto:xxxxx@gmail.com)
- o puis cliquer sur  $F_{\text{Ajouter}}$  (vérifier que l'adresse saisie s'ajoute en dessous)
- o (Pour désélectionner un/des destinataire(s) dans la colonne de droite, un simple clic dessus suffit à le/les ôter de la liste)
- o Cliquer sur « **Envoyer** »
- o **le fichier sera envoyé/réceptionné sur un coffre-fort numérique sur l'adresse saisie.**

### <span id="page-14-0"></span>3.2 Quitter l'application

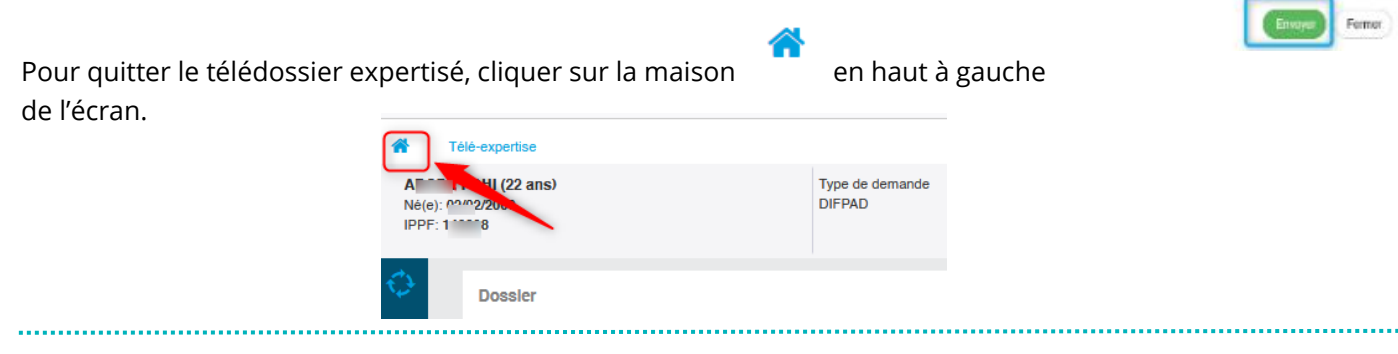

GU - Dispositif de téléexpertise Via Therap-e Web pour DIFPAD » Pour les IDEL Requérant(e)s • 16/06//2023

saffredeur fr

Envoi via Coffre-fort numérique

Enfin Envoyer

ö